# **Batteries Performance Hauler Reporting Guide**

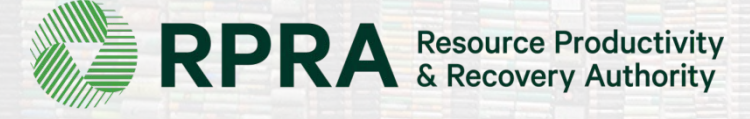

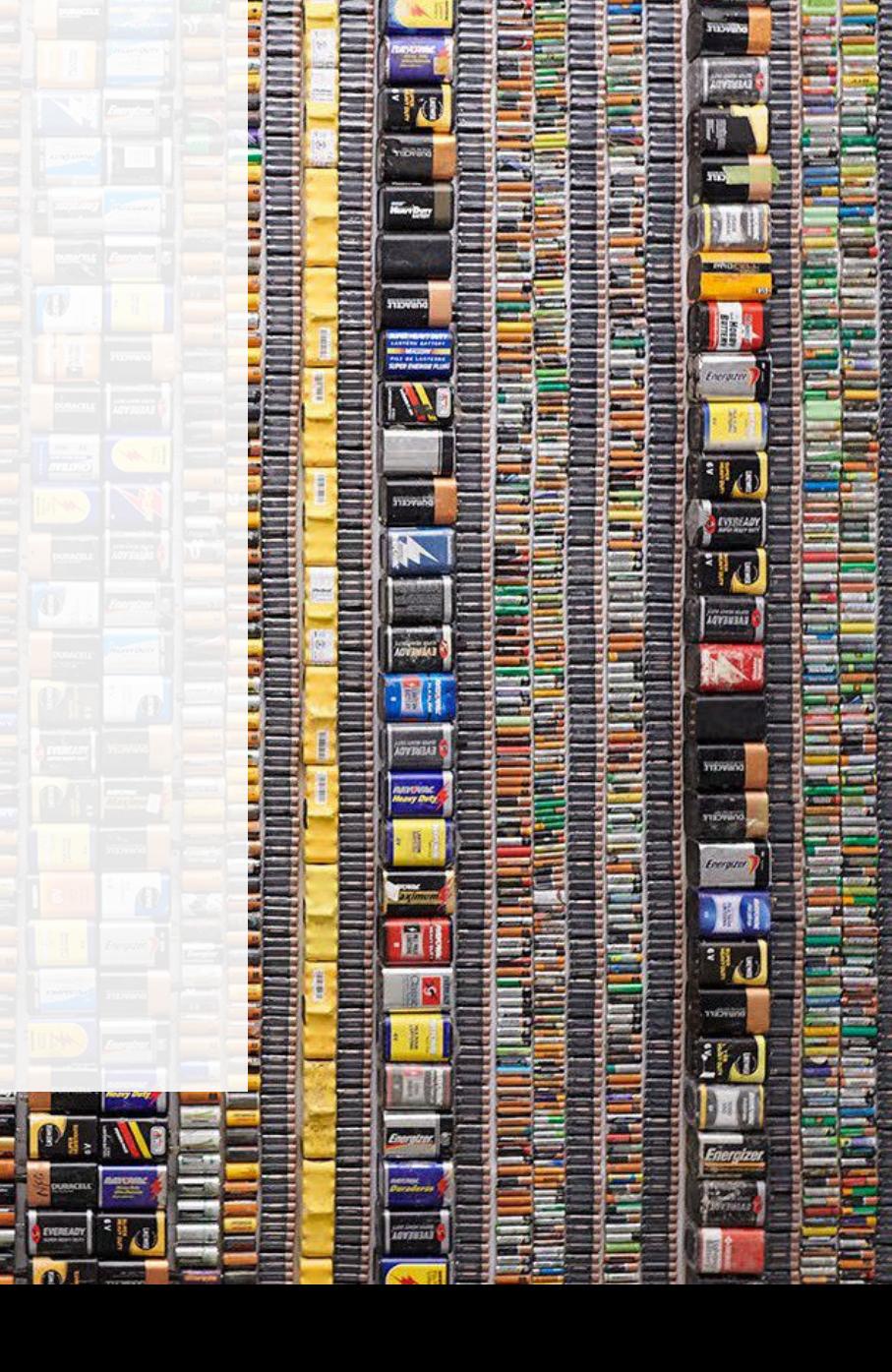

# **Table of Contents**

#### **[Introduction](#page-2-0)**

- What is batteries performance reporting?
- What data needs to be reported?
- How to log into the Registry
- How to manage contacts on your Registry account

#### [Performance](#page-8-0) Reporting

• Step-by step instructions on how to complete the report

# <span id="page-2-0"></span>**Introduction**

31

# **What is batteries performance reporting?**

Batteries performance reporting is an annual report that haulers with obligations under the Batteries Regulation [c](https://www.ontario.ca/laws/regulation/r20030)omplete to report on their recovery and [management](https://www.ontario.ca/laws/regulation/200030) activities in the previous calendar year. Haulers must report single-use and rechargeable batteries separately.

This guide will assist battery haulers with understanding what data they need to report and provide step-by-step instructions on how to complete the report in the Registry.

Further information about the Batteries Regulation can be found on the Authority's website: <https://rpra.ca/programs/batteries/>

If you have further questions that are not answered in this guide, please contact the Compliance and Registry Team at [registry@rpra.ca](mailto:registry@rpra.ca) or call **647-496-0530** or toll-free at **1-833-600-0530**.

## **What data needs to be reported for the performance report?**

If you are a **hauler of batteries**, you are required to report:

### **1. Total weight of batteries in kg picked up**

- Single-use batteries picked up inside and outside of Ontario
- Rechargeable batteries picked up inside and outside of Ontario

## **2. Batteries in kg dropped off**

- Sent for processing
- Sent for refurbishing

# **How to log into the Registry as an account admin**

The supply data report is completed online through the RPRA's Registry.

You can access your Registry account here: registry.rpra.ca

#### **Tips for logging into the Registry for the first time:**

- If you don't have an account, click "Don't have an Account? Create a new Account".
- The Registry **will not work** with the Internet Explorer web browser. Google Chrome is the recommended web browser to use.

#### **Tips for logging into an existing Registry account:**

- If you already have an existing Tires account, you do not need to create a new one.
	- Simply log into your existing account, which will bring you to the homepage where you will see all programs you are enrolled in.
	- If you have forgotten your password, click "Forgot Password" on the login screen and follow the instructions provided.

## **How to manage contacts on your Registry account**

Account Admins must add any new, or manage existing, Primary Contacts under the program they wish to give them access to (e.g., permissions to view and complete Reports).

#### **To manage contacts on your Registry account, please see the following steps:**

1. Once you are logged into your account, click on the drop-down arrow in the top right corner and select **Manage Users** as shown below.

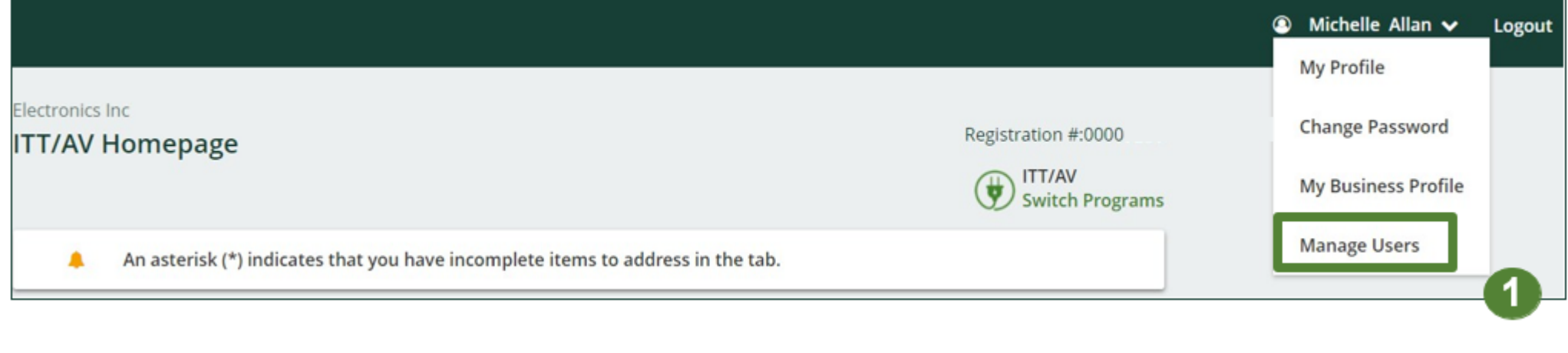

# **How to manage contacts on your Registry account cont.**

- 1. Under Actions, click **Manage** to update the preferences of existing users.
- 2. Click **Add New User** to add an additional user to your account.

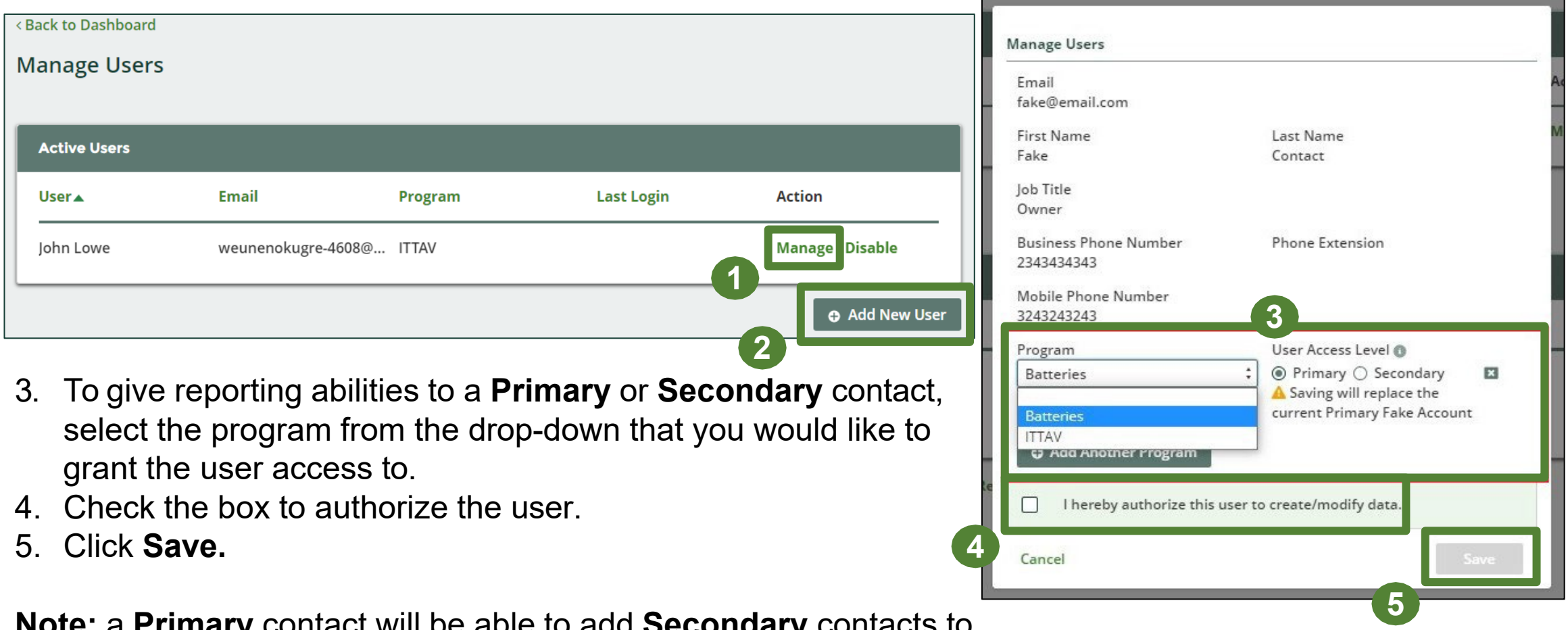

**Note:** a **Primary** contact will be able to add **Secondary** contacts to a specific program.

# <span id="page-8-0"></span>**How to submit your Performance Report**

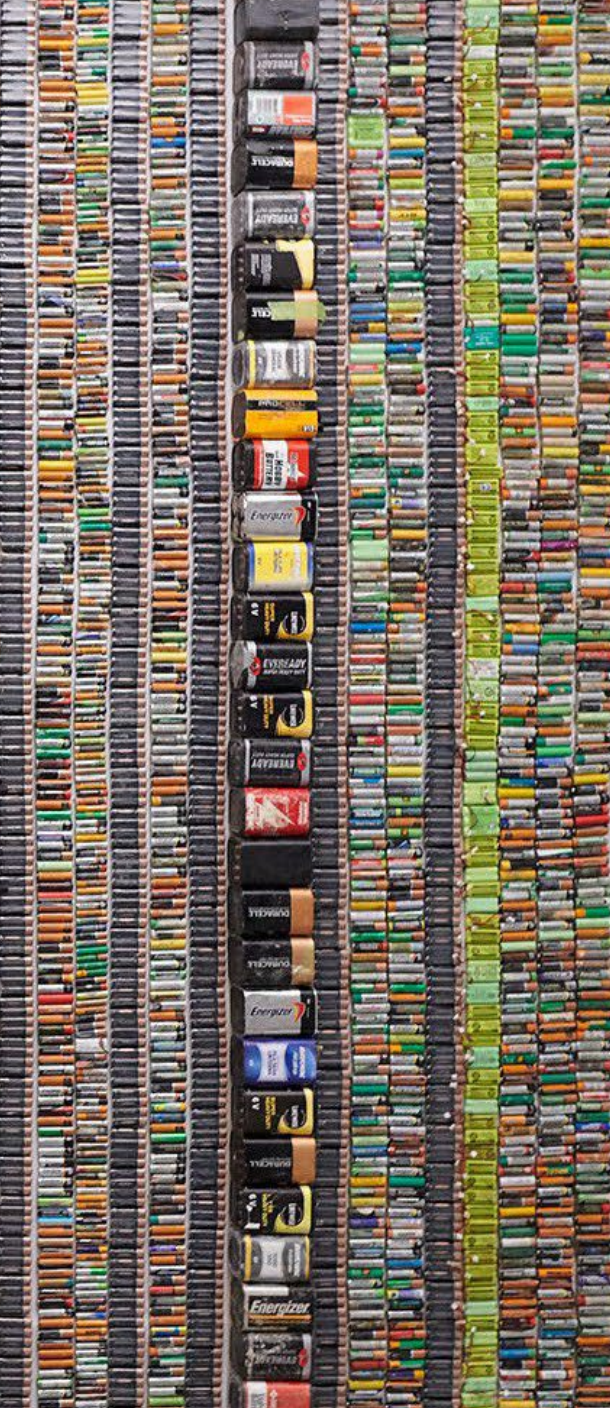

## **Performance report Accessing your program**

1. After logging in, click on the icon for the **Batteries** program on your dashboard.

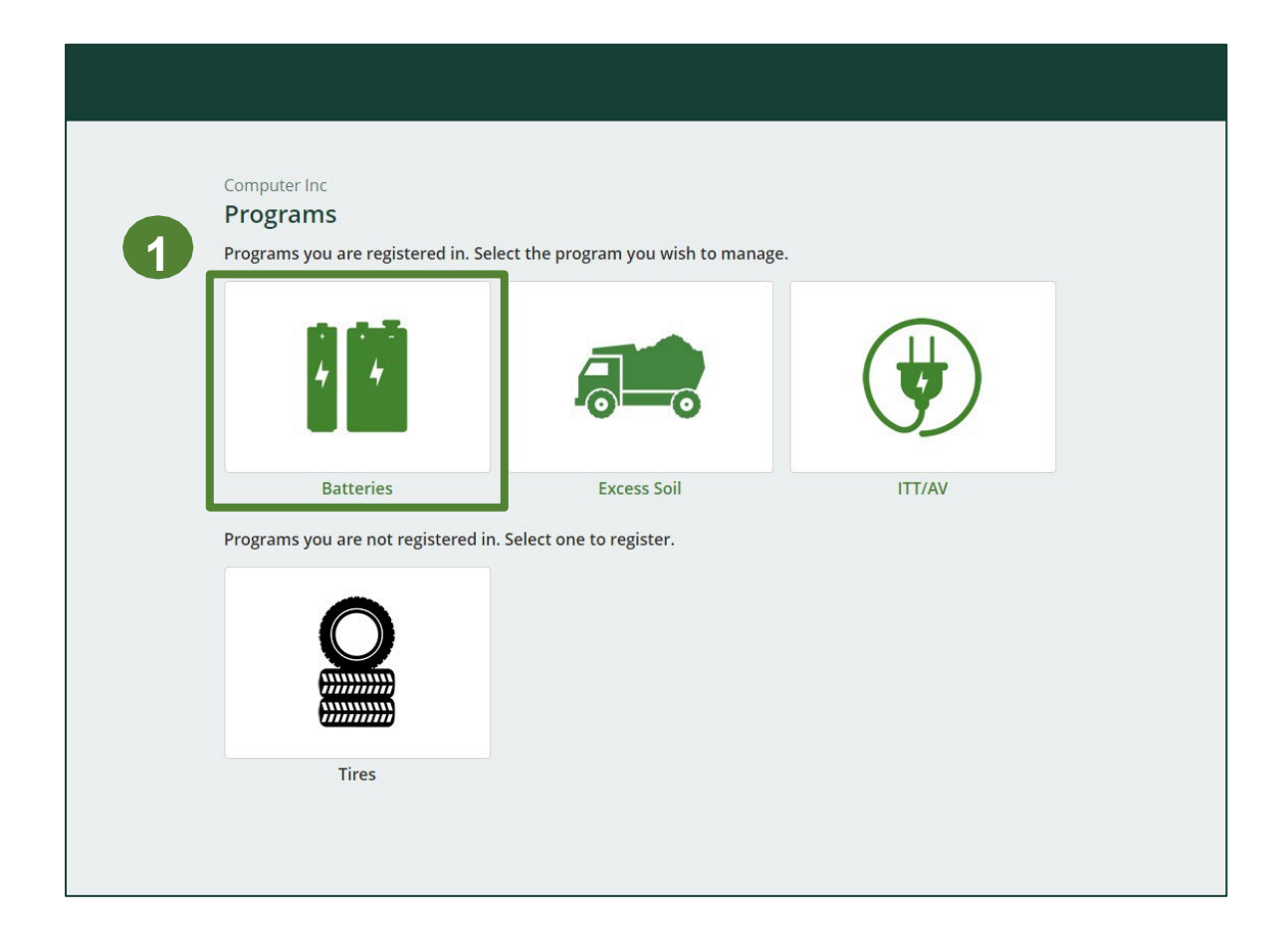

## **Performance report Starting your report**

1. On the Batteries Homepage, click on the **Hauler** tab to navigate to the hauler reports.

**Note:** Only the roles you are enrolled in will be clickable (e.g. if you are only a hauler, you canno click into the other role tabs.).

2. Under **Action** , click on **Start** to begin completing the report for Batteries Performance – Hauler.

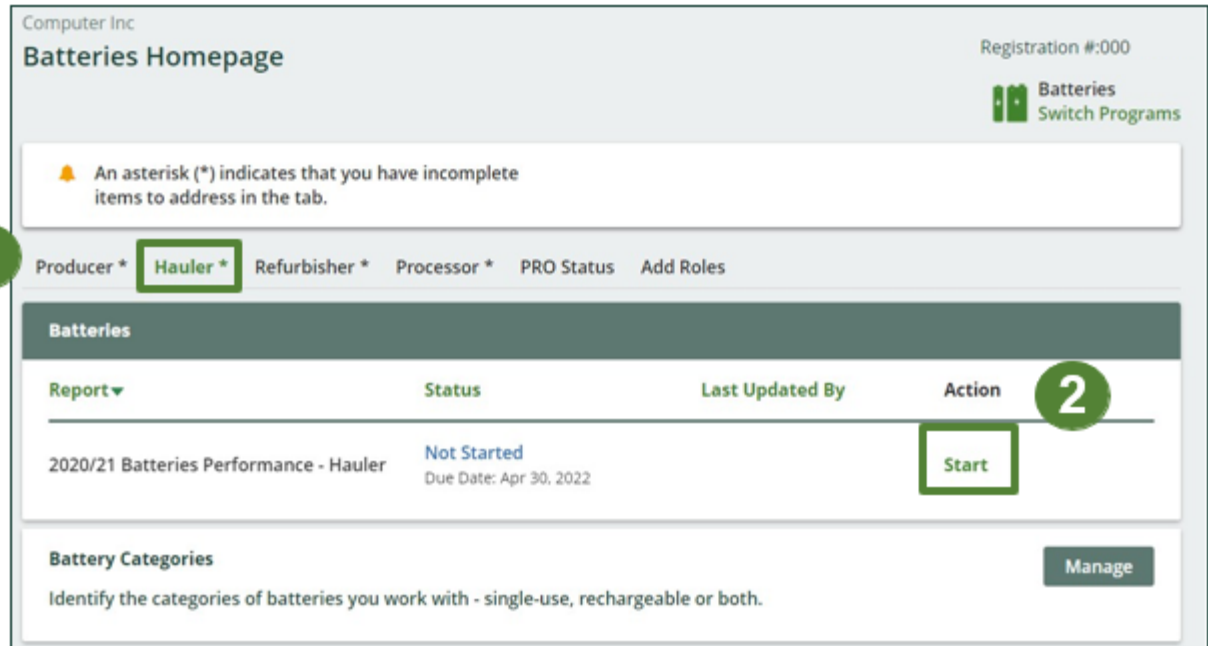

## **Performance report Starting your report**

1. After clicking **Start**, the notice below will appear. After reading the notice, click **Proceed**.

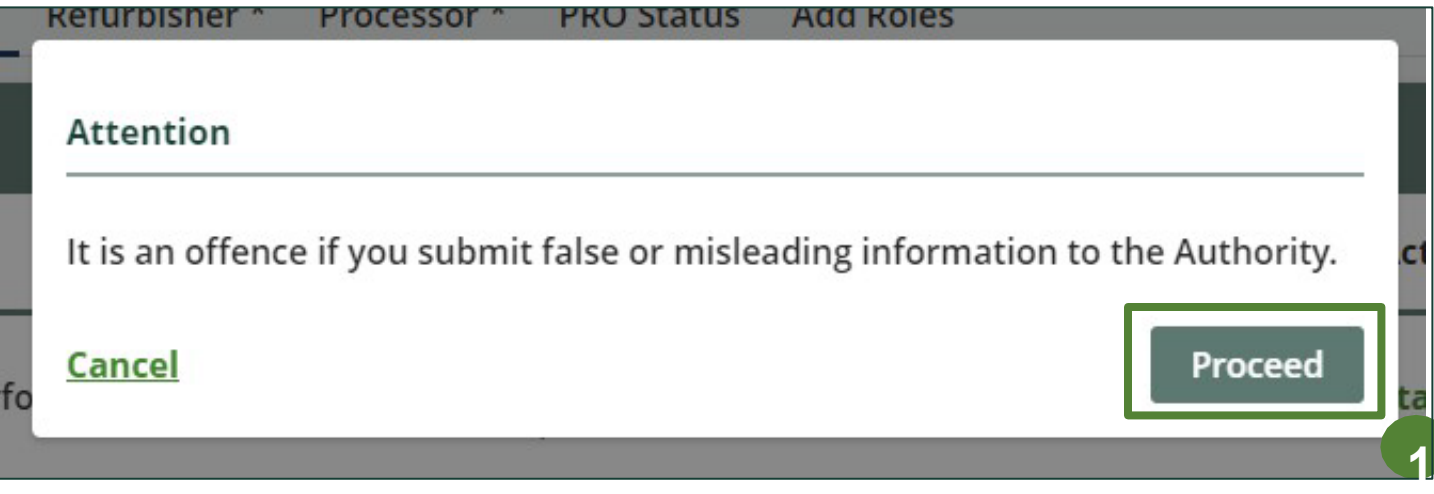

**Enter your batteries data picked up inside and outside of Ontario**

Before entering any information, your report status will be listed as **Not Started**, and **Submit Report** will be disabled until the report is complete.

- 1. Under **Batteries Picked up**, click **Start** to begin entering the battery weights.
- 2. Under **Total Picked Up**, enter the total kilograms of Single-use and Rechargeable batteries picked up inside and outside of Ontario.
- 3. Click **Save & Next** to proceed.

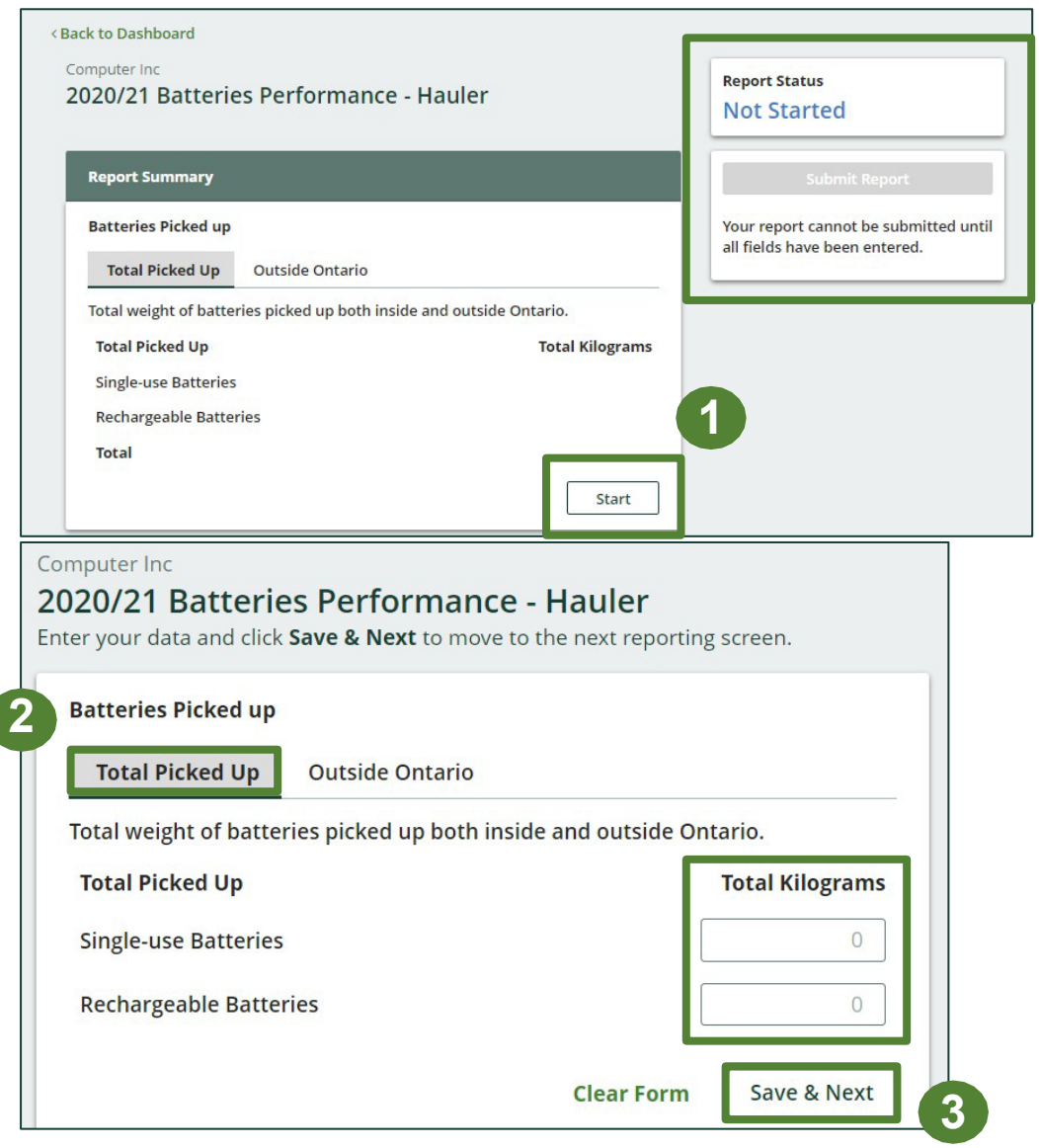

#### **Enter your batteries data picked up outside of Ontario**

- 1. Under the **Outside Ontario** tab, enter the total kilograms of single-use and rechargeable batteries under the **Total Kilograms** fields if you picked up batteries outside of Ontario.
- 2. If you did not pick up any batteries outside of Ontario, leave the kilograms field blank and select the check box for **'I did not pick up any batteries outside Ontario'**.
- 3. Click **Save & Next** to proceed.

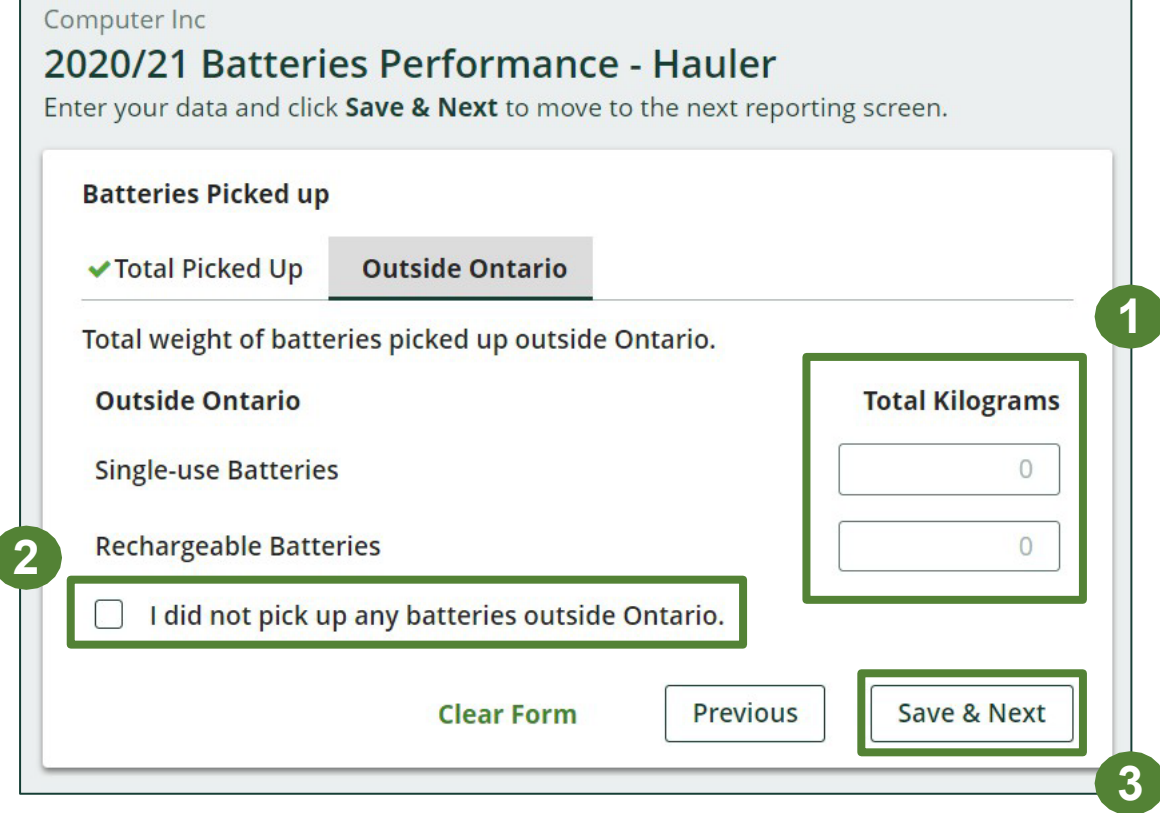

#### **Review your batteries picked up data**

Once you have begun entering in data for your report, your report status will change to '**In Progress** . You will not be able to click 'submit report' until all fields in the report have been completed.

- 1. You can review the kilograms of batteries picked up (entered previously).
- 2. Click on **Edit** , if you need to make a change to the battery weights.
- 3. Under **Batteries Dropped Off** , click **Start** to enter the battery weights dropped off for processing or refurbishing.

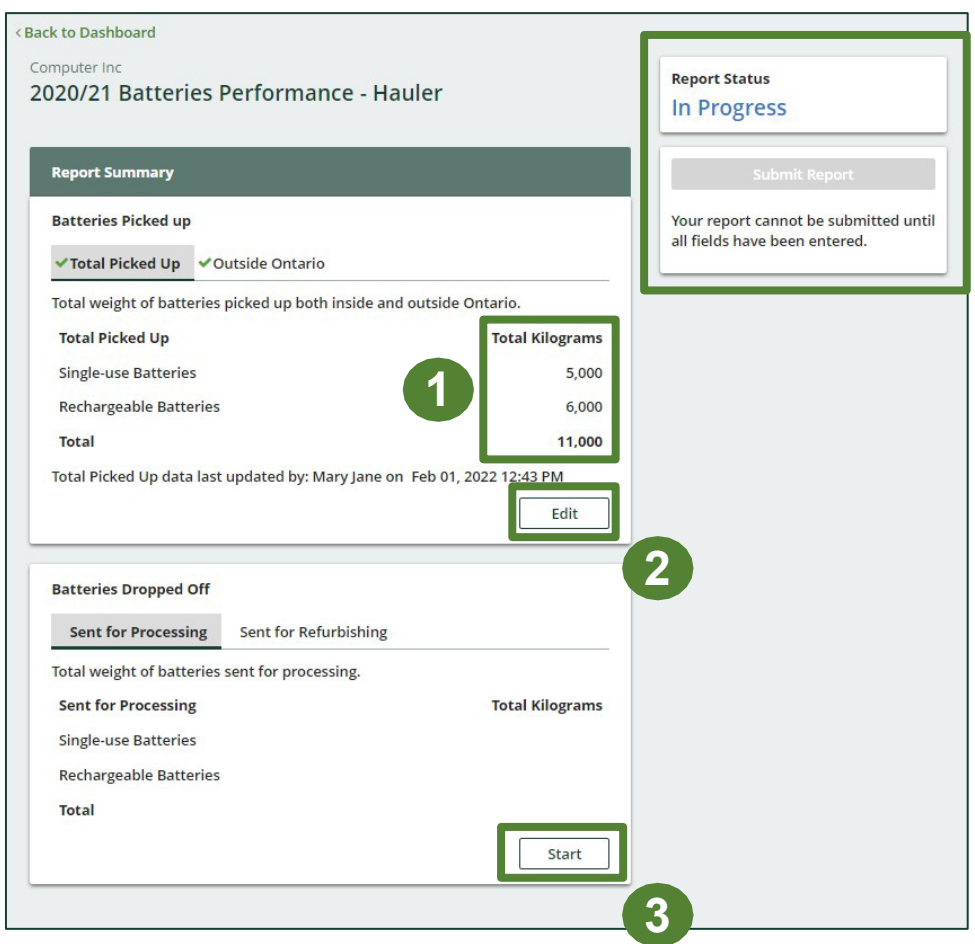

### **Enter your batteries data sent for processing**

- 1. Under **Sent for Processing** , enter the total kilograms for single -use and rechargeable batteries in the fields in the **Total Kilograms**  fields.
- 2. If you did not send any batteries for processing, click on the check box marked ' **I did not send any batteries for processing'** .
- 3. Click **Save & Next** to proceed.

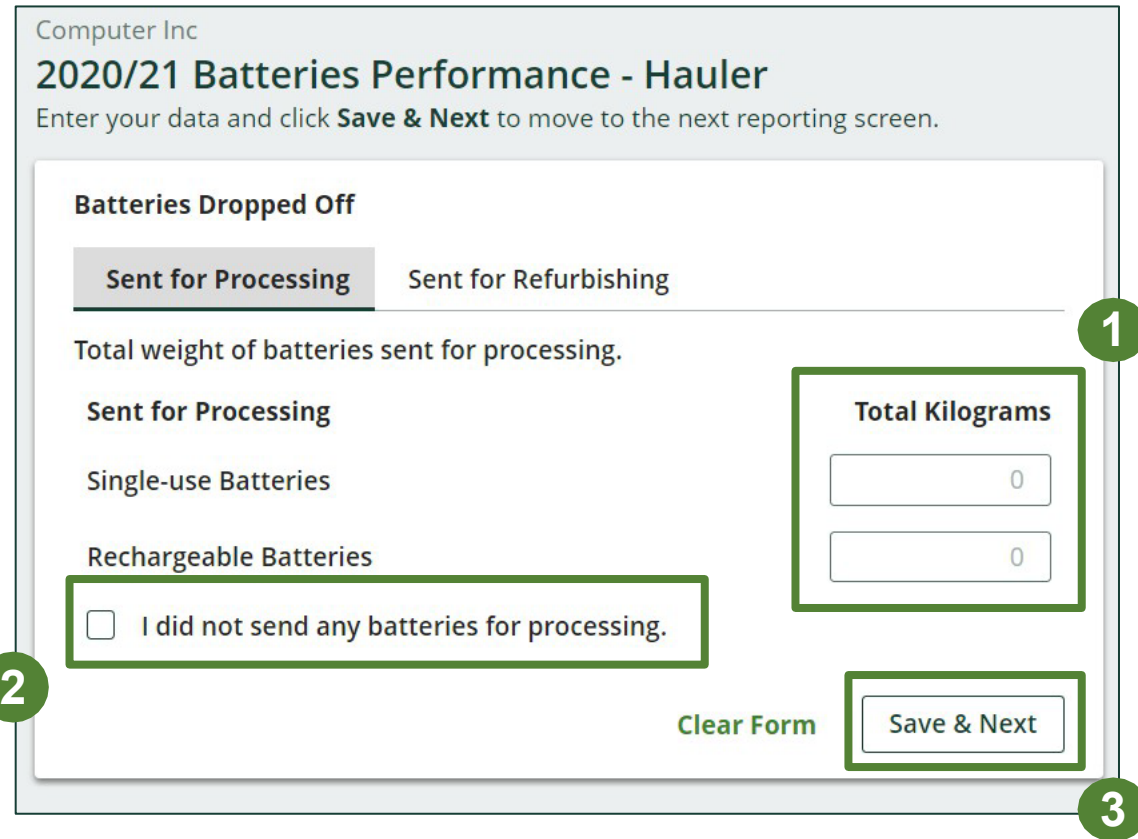

### **Enter your batteries data sent for refurbishing**

- 1. Under **Sent for Refurbishing**, enter the total kilograms of single-use and rechargeable batteries in the fields under **Total Kilograms**.
- 2. If you did not send any batteries for refurbishing, click on check box marked '**I did not send any batteries to refurbishers'**.
- 3. Click **Save & Next** to proceed.

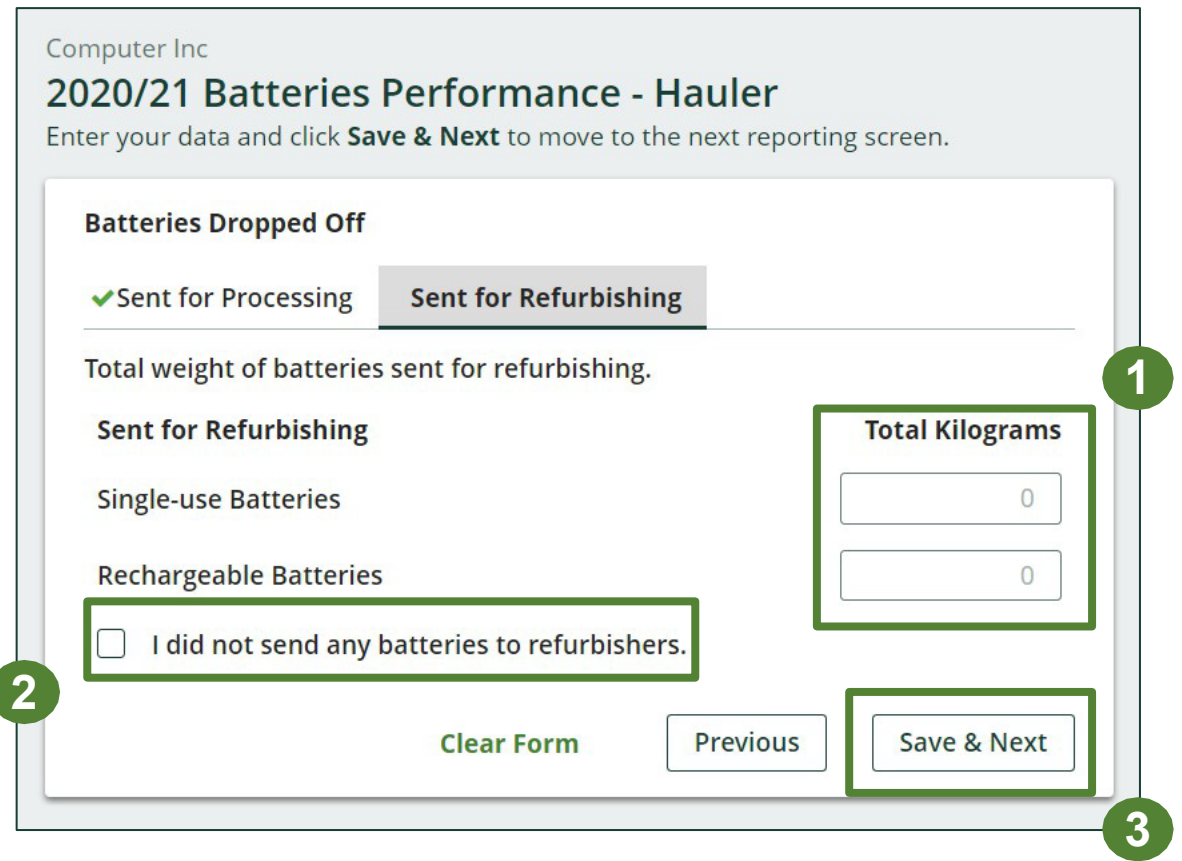

### **Review and submit your report**

- 1. Under **Report Summary**, you can review the data previously entered.
- 2. Click on **Edit**, if you need to make a change to the battery weights.
- 3. Click on **Submit Report** once you are finished reviewing and ready to submit.

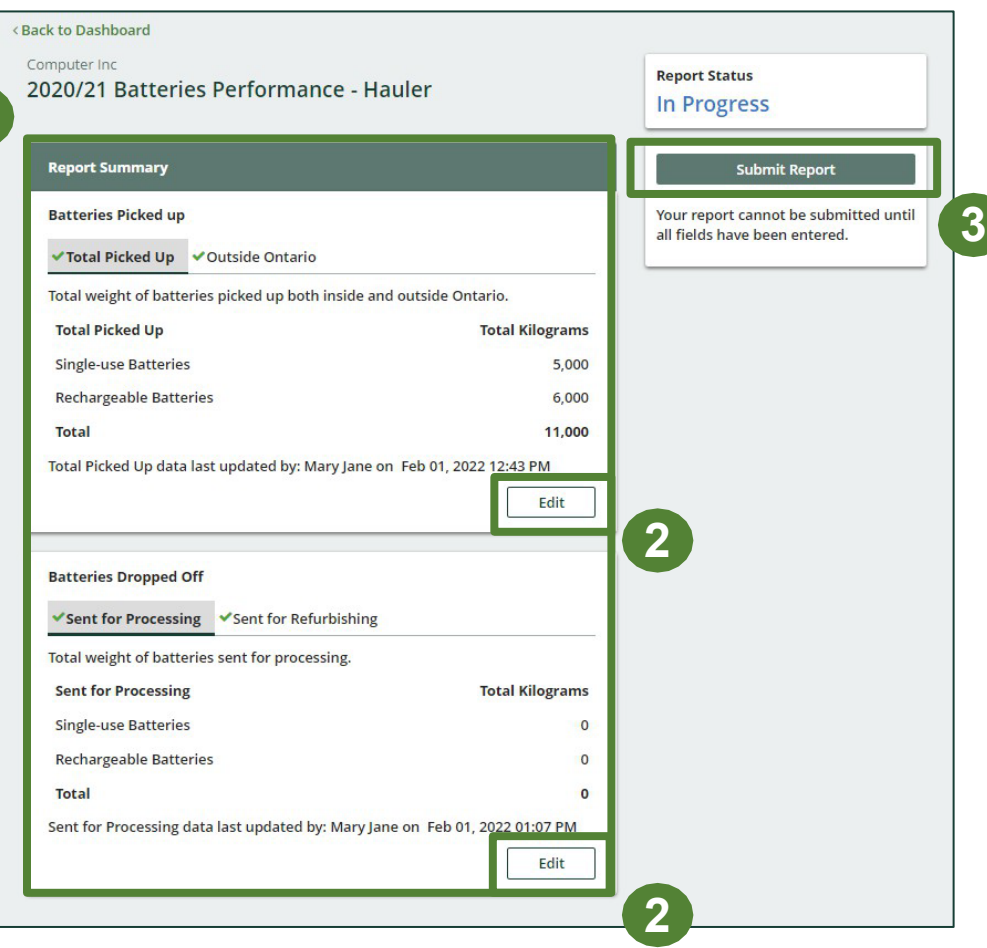

**1**

## **Performance report Submit your report**

1. After clicking on **Submit Report**, the notice below will appear. After reading the notice, click **Submit**.

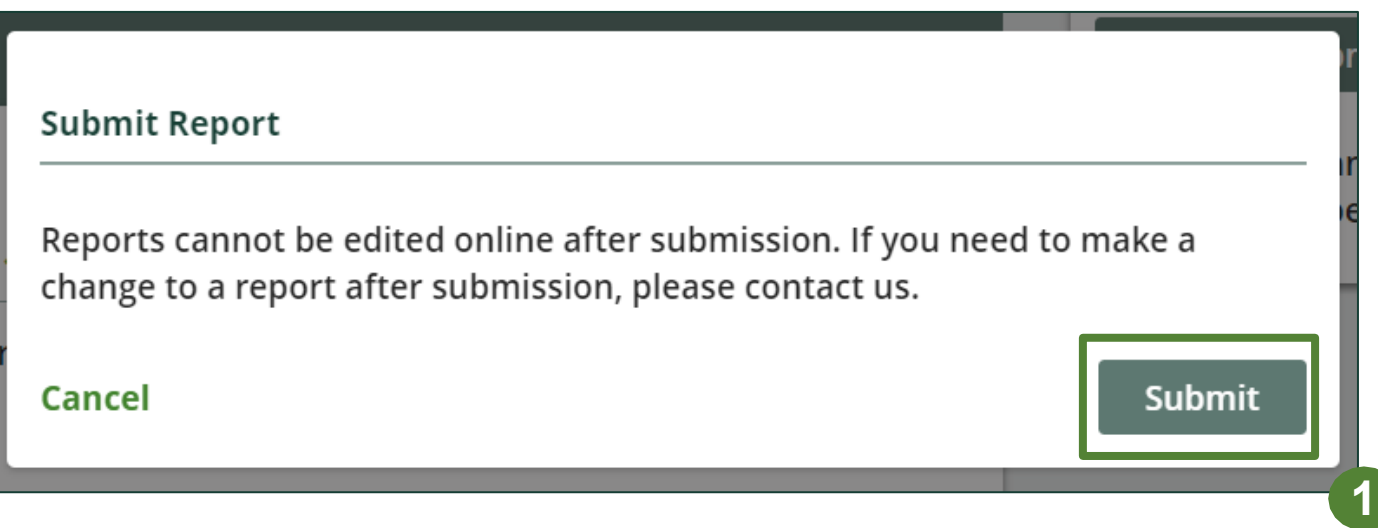

## **Performance report Submitted report**

- 1. Your report status should now be changed to **Submitted** .
- 2. Click on **Back to Dashboard** to return to the Batteries Homepage to view all reports.

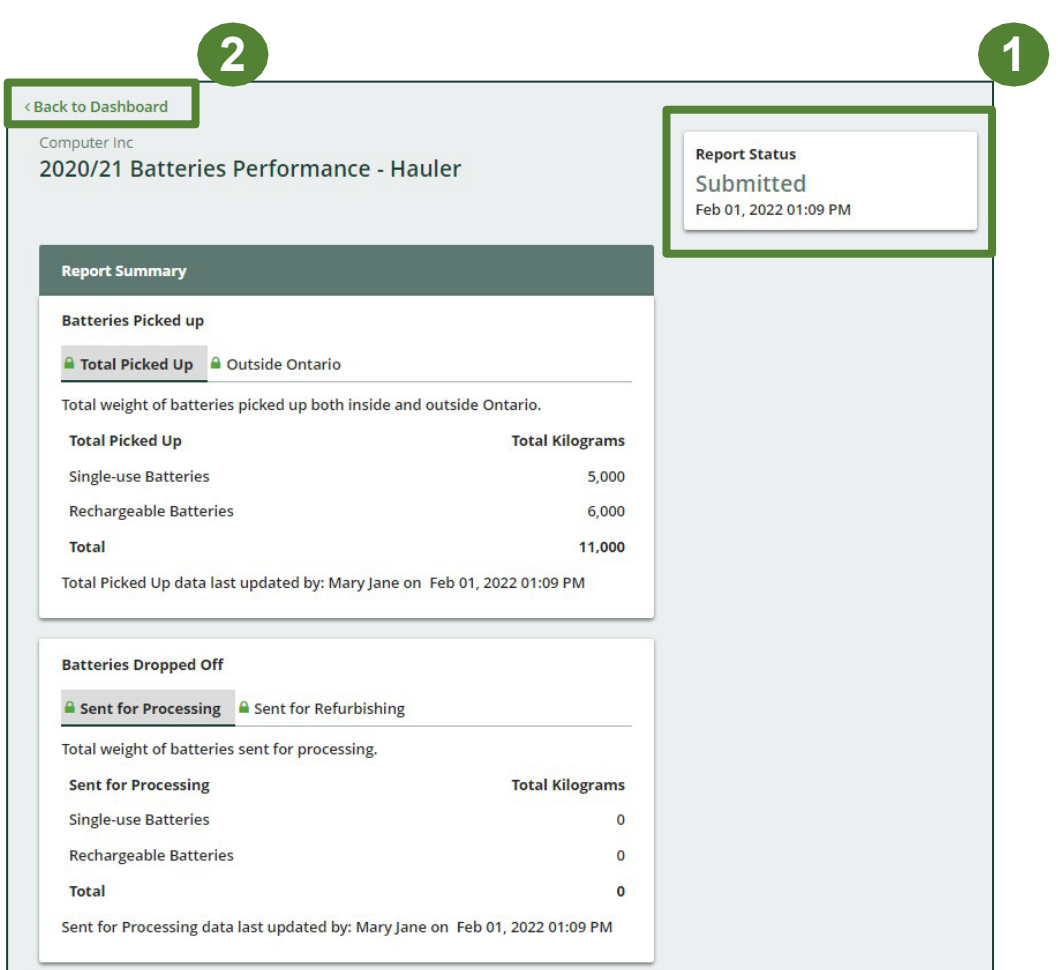

## **Performance report View submitted report(s)**

- 1. On the **Batteries Homepage** under the **Hauler**  tab, your Batteries Performance - Hauler report status should show **Submitted**, and who it was last updated by.
- 2 . Under Action, you can either click **View** or **Download** to review and save your report submission .

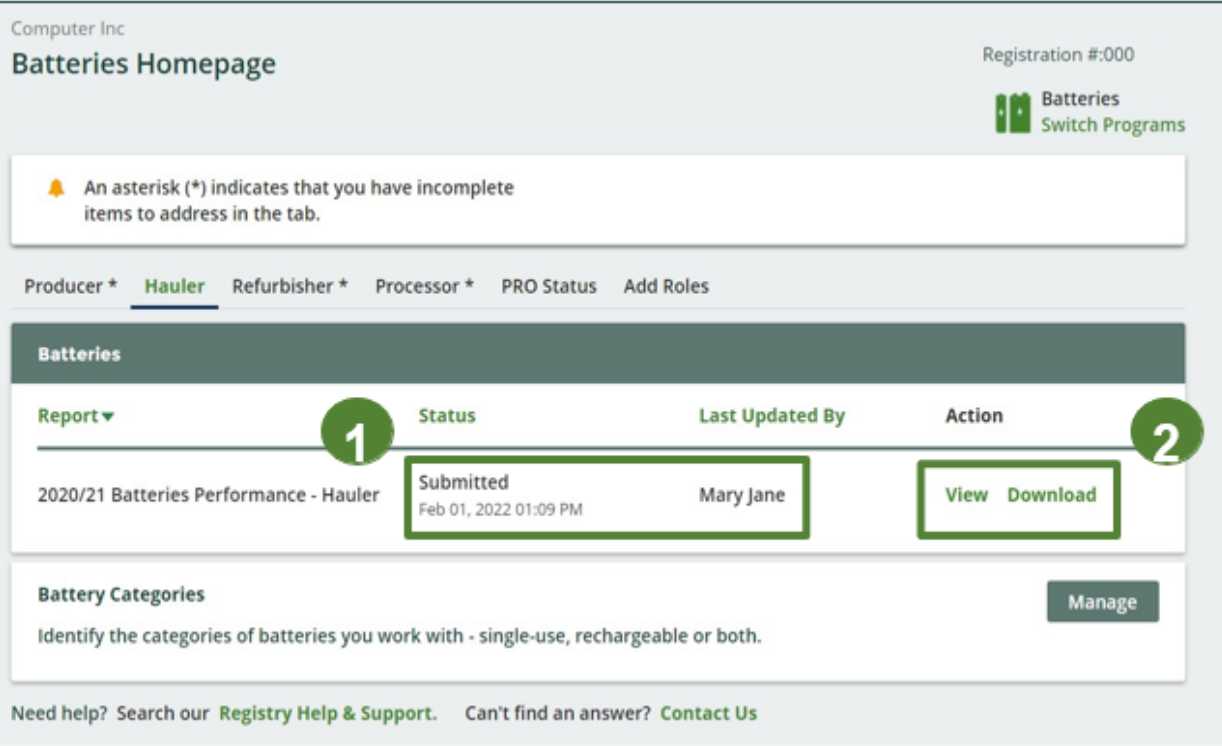